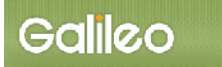

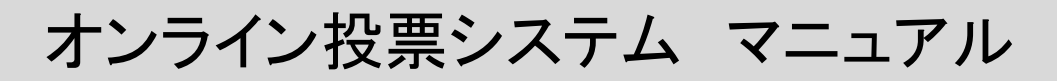

日本イスパニヤ学会

### ■オンライン選挙の流れ

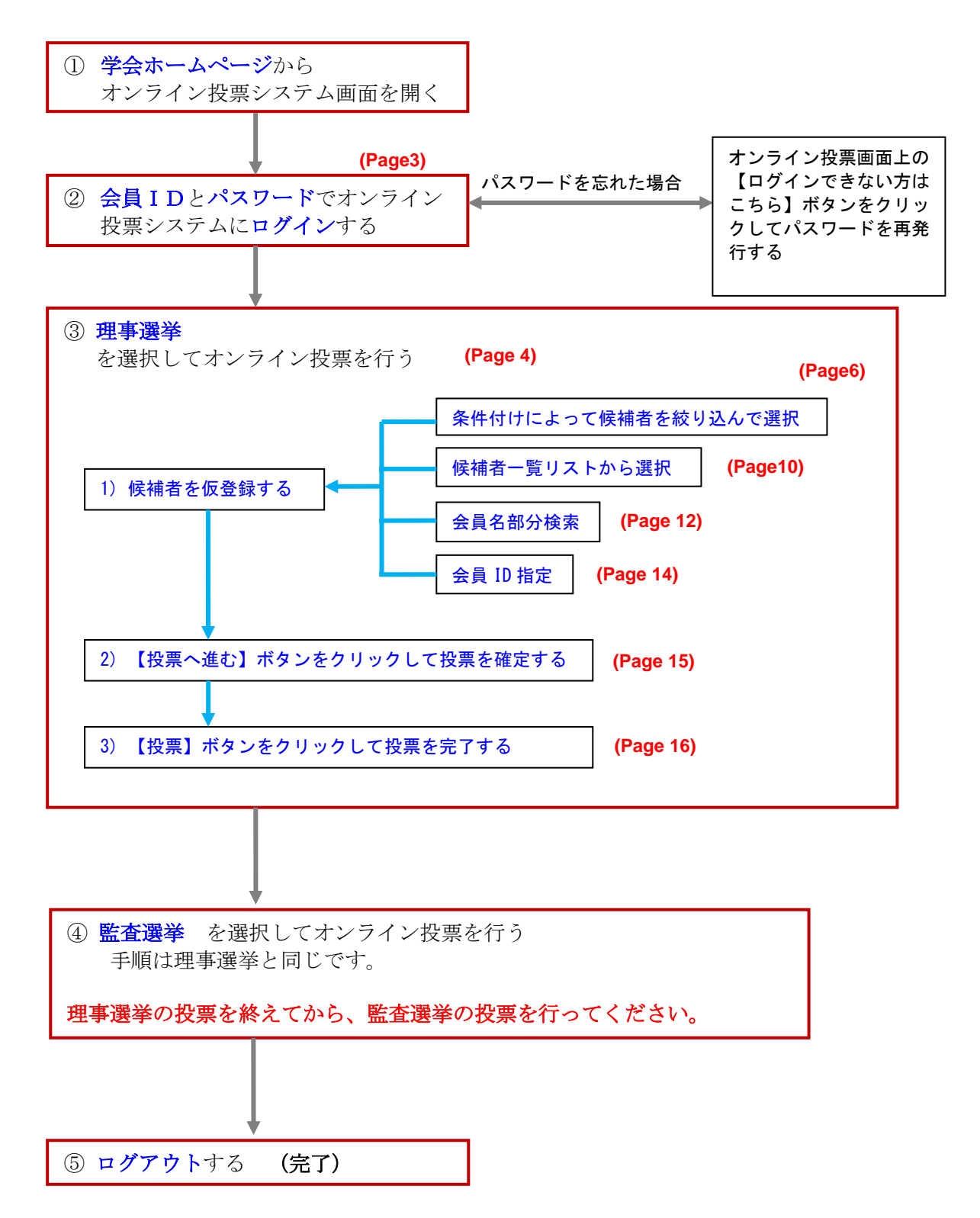

# Manual del sistema de voto online

## Asociación Japonesa de Hispanistas

### ■Diagrama de flujo del voto *online*

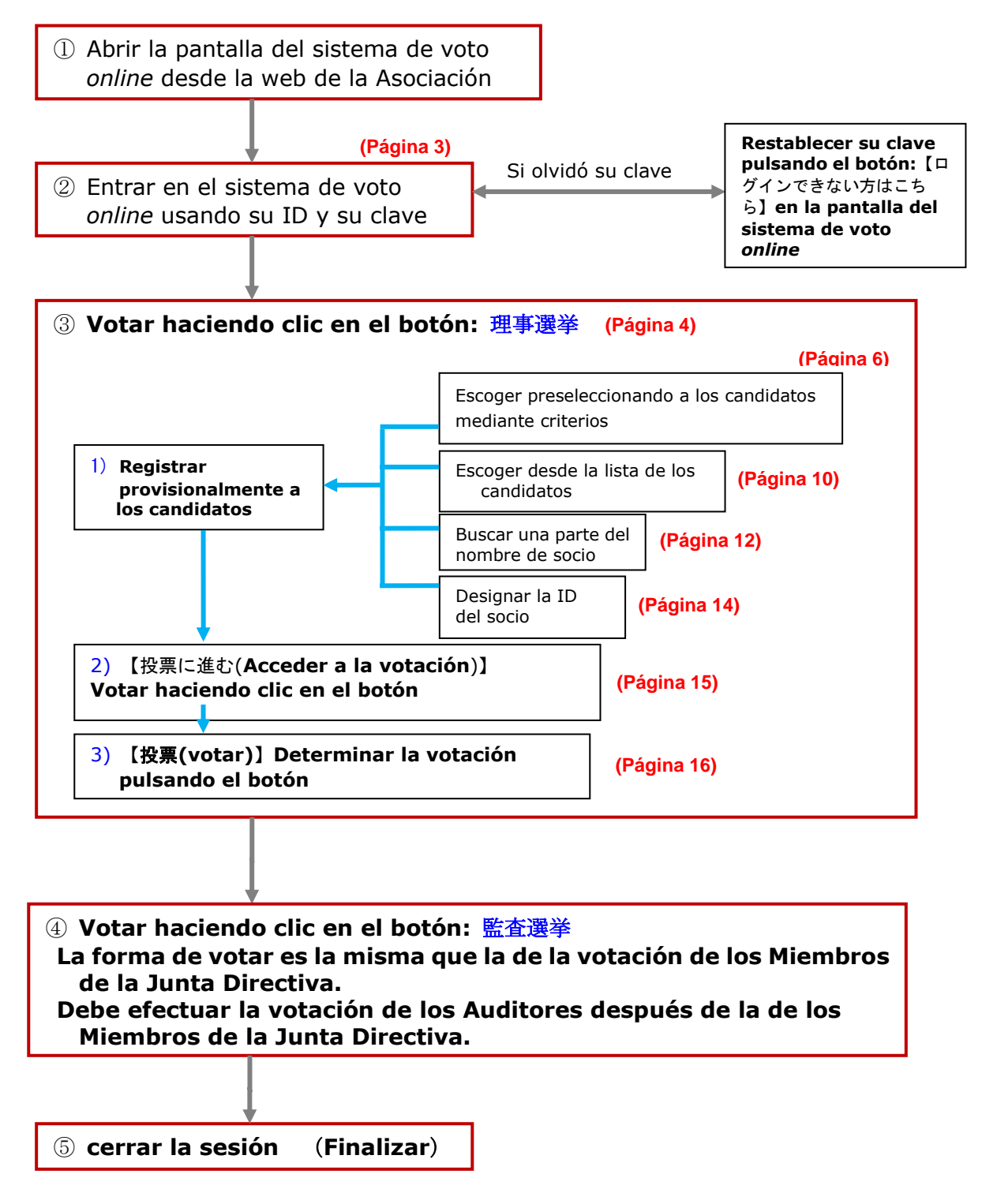

## Ⅰ.オンライン投票システムにログインする

### Entrar en el sistema de voto online

<https://service.gakkai.ne.jp/society-member/auth/election/Hispanistas>

#### (1) 学会ホームページ上のオンライン投票システムにリンクされているボタンまたは URL をクリ ックすると、認証画面が開きます。

 Al hacer clic en el botón del enlace al sistema de voto online de la Asociación, o URL, se abre la pantalla de autentificación.

【オンライン投票システムの認証画面】(Pantalla de autentificación del sistema de voto online)

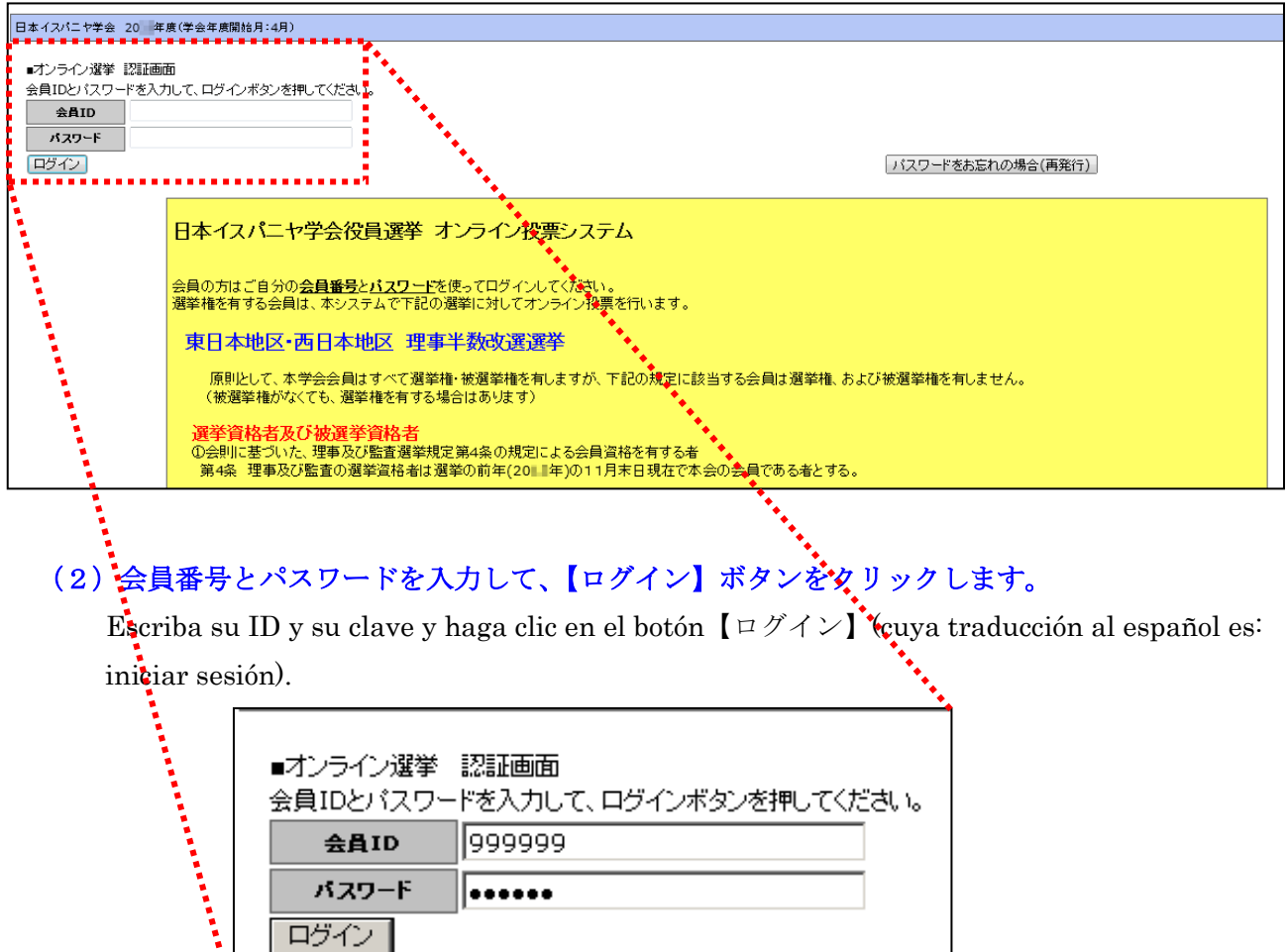

(注) 認証に失敗した場合は、会員番号とパスワードを再度ご確認ください。 会員番号とパスワードの確認を行っても認証に成功しない場合は、システム管理者 (g004esp-mng@ml.gakkai.ne.jp)までご連絡ください。

(Nota) Si falla la autentificación, confirme su ID y su clave otra vez. Si falla la autentificación y sabe que su ID y su clave son correctos, póngase en contacto con el administrador del sistema por e-mail (g004esp-mng@ml.gakkai.ne.jp).

### (3)認証に成功するとオンライン投票用画面が開きます。

Si la autentificación se realiza correctamente, se abrirá la pantalla del voto online.

## Ⅱ. オンライン投票を行う

Votar online

### (1) 対象選挙の選択: オンライン投票画面上で「未投票」の選挙名をクリックしてください。 「投票/未投票」の項目が「投票済」になっている場合、すでに投票は完了しています。

Escoja el tipo de elección para votar: Haga clic en el botón: 「未投票」(cuya traducción al japonés es: todavía no he votado) en la pantalla del voto *online*. Si se indica 「投票済」 (cuya traducción al japonés es: ya he votado), la votación ya está terminada.

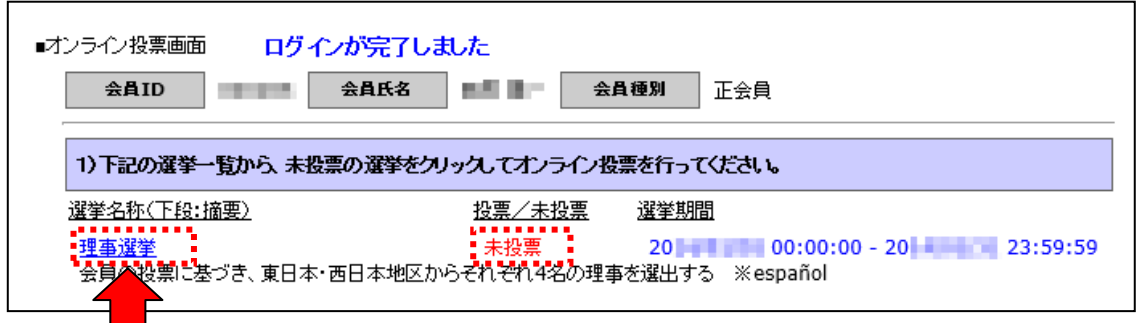

### 注)対象選挙において選挙権を有しない場合は、選挙情報は表示されません。(下記例)

Nota) En caso de que no tenga derecho a voto en una elección, no aparecerá dicha opción en la lista (véase el ejemplo abajo).

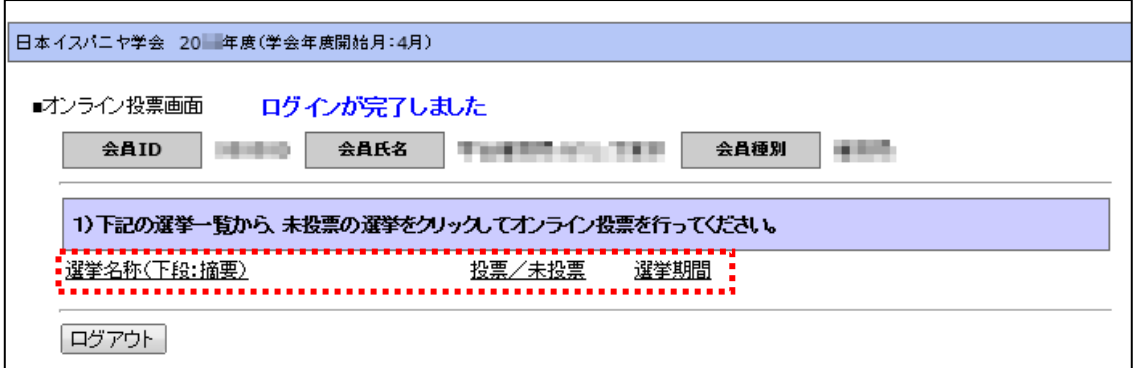

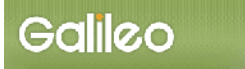

.<br>T

## (2) <mark>選挙情報の表示</mark>:選択した選挙情報および投票欄が画面下部に表示されます。

 Comprobación de los datos de la elección: Se indica la información de la elección escogida y la columna de votación en la parte inferior de la pantalla.

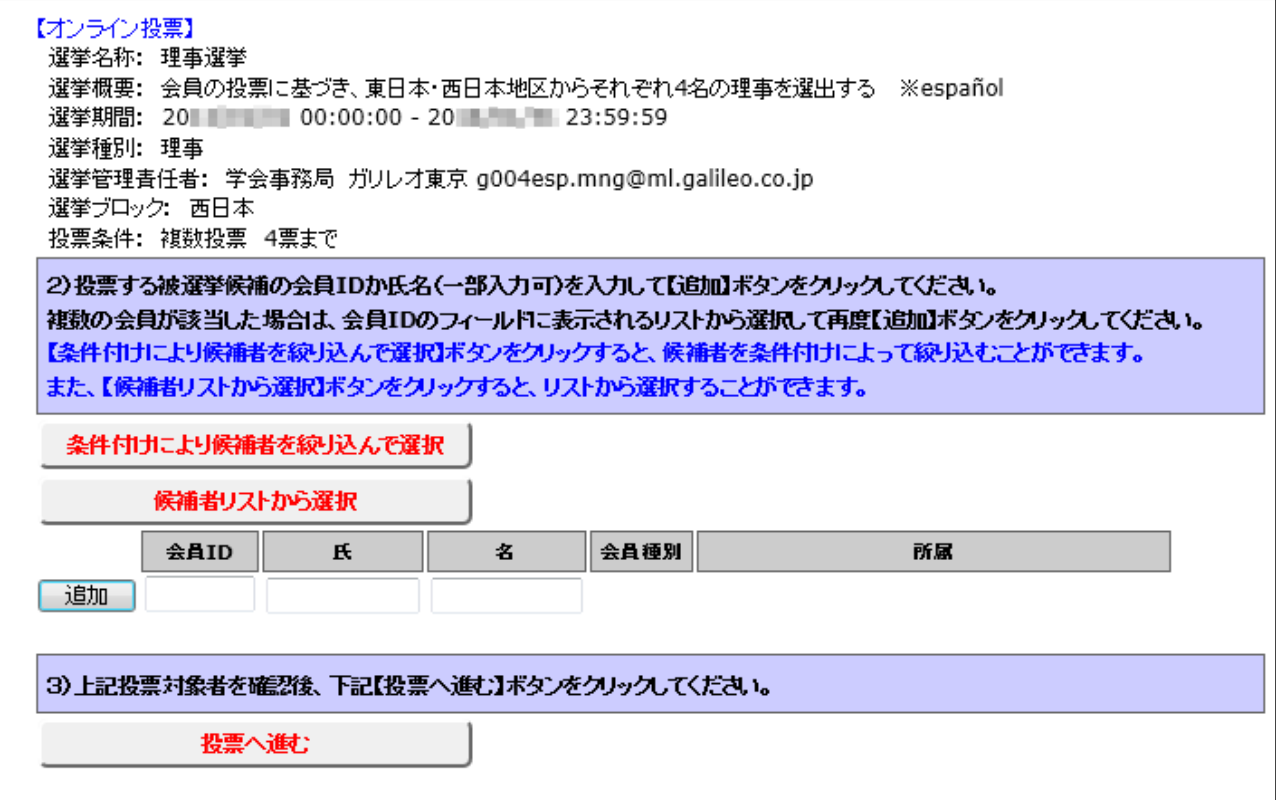

### (3) 候補者を仮登録する:投票をしたい候補者を画面上に入力し、仮登録します。

Registrar provisionalmente a los candidatos: escribir en la pantalla los nombres de

los candidatos que desea votar y registrarlos provisionalmente.

#### ※仮登録には 4 通りの方法があります。

Hay cuatro maneras de realizar el registro.

#### (3-1)候補者リストから仮登録する場合(候補者絞込機能を使用する)

 En caso de registrar provisionalmente desde la lista de candidatos (Utilizar la función de preselección de candidatos)

#### 【条件付けにより候補者を絞り込んで選択】ボタンをクリックします。

 Pulsar en el botón: 【条件付けにより候補者を絞り込んで選択】(cuya traducción al japonés es: Preselección de los candidatos mediante criterios de búsqueda).

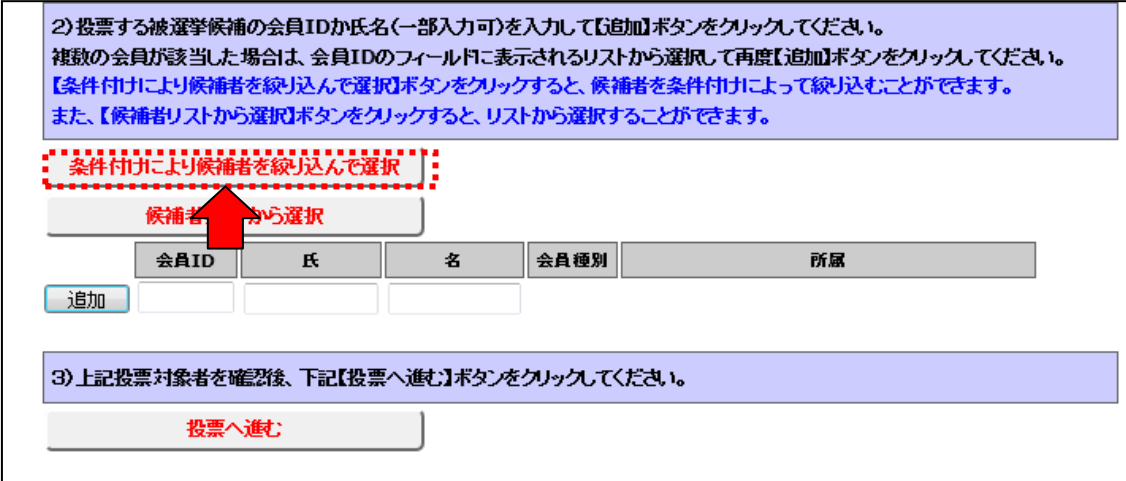

#### 候補者絞り込みのための検索条件画面が開きます。

Se abre la pantalla de las condiciones de búsqueda para preseleccionar a los candidatos.

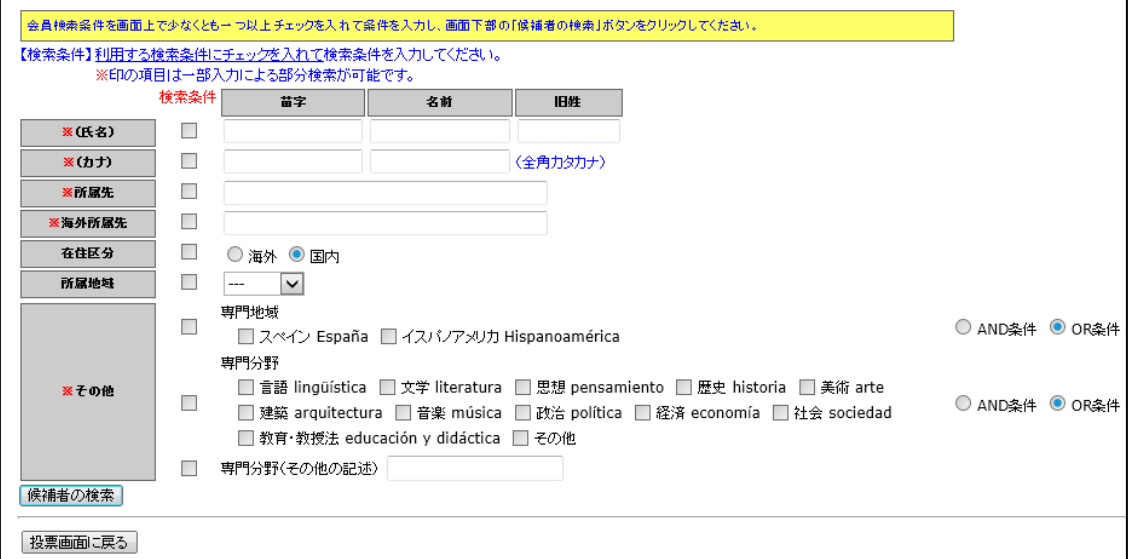

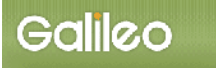

#### 絞り込みの条件付けを行う項目のチェックボックスにチェックを入れて、条件を入力します。

Marque la casilla de selección del ítem que va a rellenar, y escriba los criterios correspondientes.

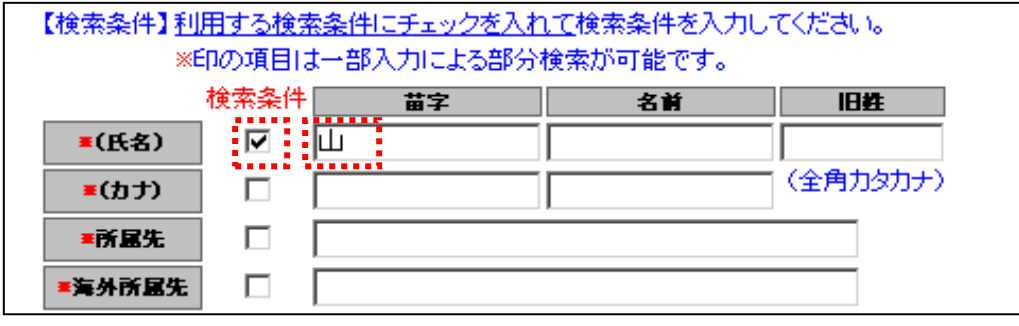

※上記は、氏名の苗字に「山」が含まれている候補者を絞り込む例を示しています。

 La pantalla de arriba indica un ejemplo que preselecciona a los candidatos cuyo apellido tiene el carácter de kanji:「山」.

### 絞り込み条件を入力後、【候補者の検索】ボタンをクリックしてください。

Después de escribir los criterios para la preselección, pulse el botón【候補者の検索】 (cuya traducción al japonés es: búsqueda de los candidatos).

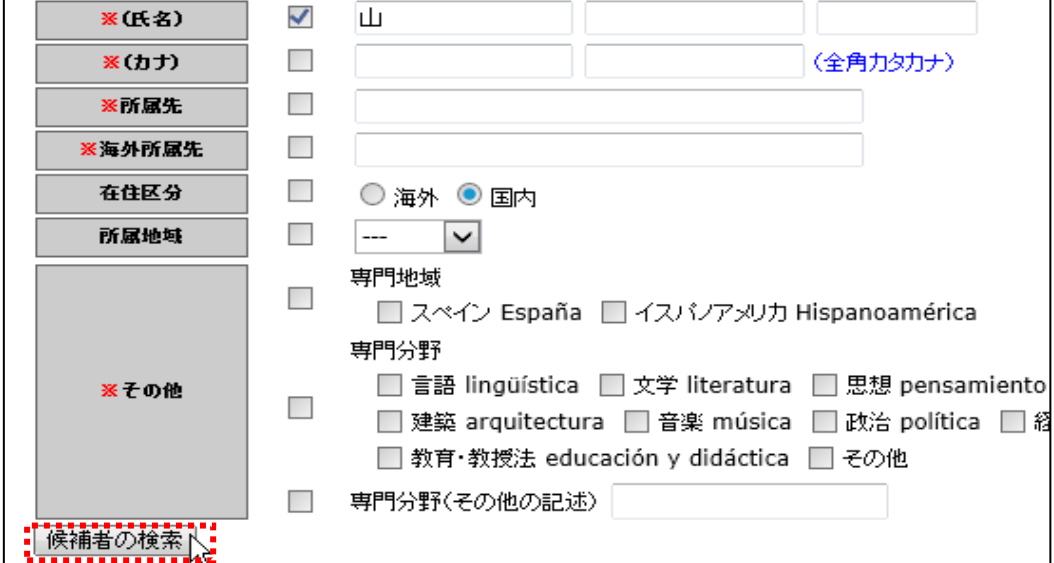

### 条件によって絞り込まれた候補者の一覧リストが表示されます。

Aparece la lista de candidatos preseleccionados con esos criterios.

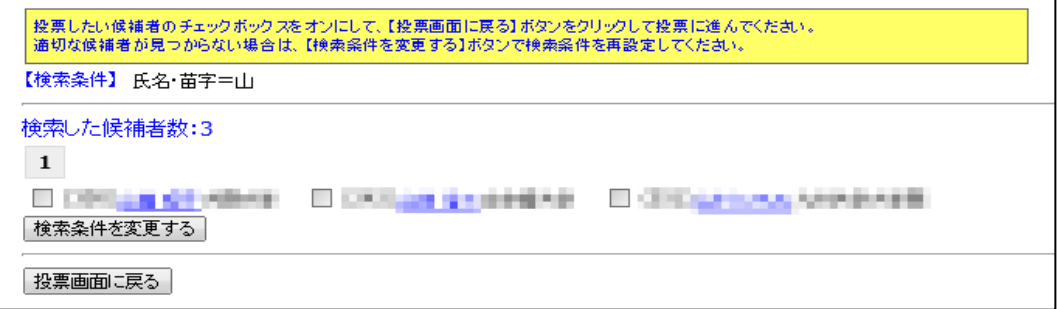

### カナ・所属先・海外所属先は、氏名同様に文字を入力して検索条件を設定できます。

Los caracteres de katakana, la institución donde trabaja (en Japón o en el extranjero) así como el nombre y los apellidos, se pueden establecer como criterios de búsqueda.

### その他の項目では、検索条件をチェックボックスで指定して候補者の絞り込みができます。

En cuanto a los otros ítems, se puede preseleccionar a los candidatos marcando las casillas de los criterios de búsqueda.

### 検索条件と分野ごとの項目のチェックボックスに両方ともチェックを入れて、 【候補者の検索】ボタンをクリックしてください。

Para marcar las casillas de los criterios y campos de especialidad, haga clic en las casillas correspondientes y pulse el botón inferior【候補者の検索】(cuya traducción al japonés es: búsqueda de los candidatos).

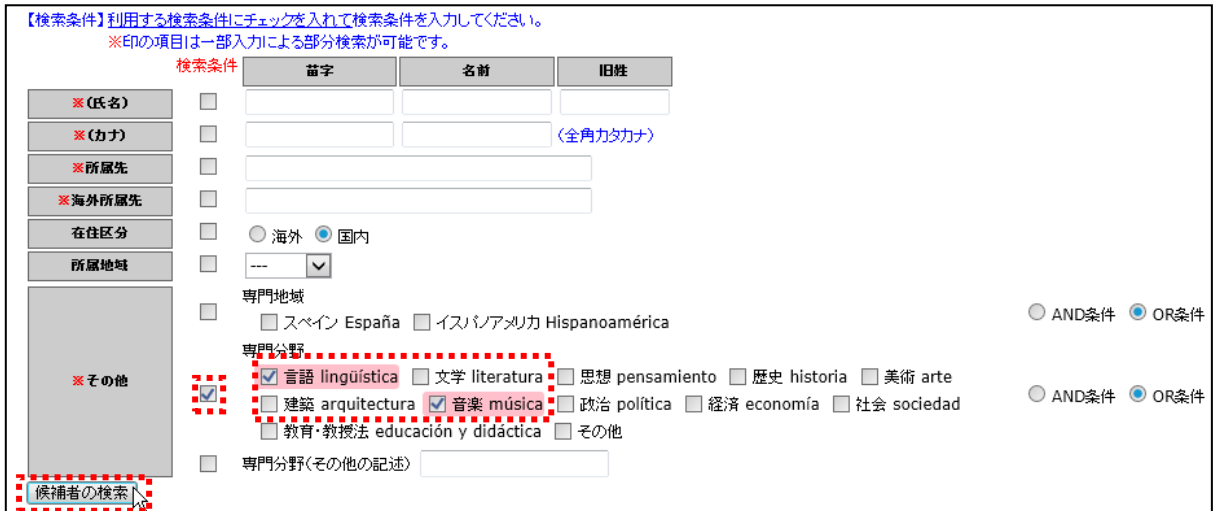

### 専門地域・専門分野の項目は、AND条件とOR条件を指定することができます。

En cuanto a los ítems de áreas y campos de especialidad, se permite elegir entre AND y OR.

### AND条件は、選択した複数の項目すべてに対応する候補者を絞り込みます。

La opción AND preselecciona a todos los candidatos que corresponden a todos los ítems escogidos.

### OR条件は、選択した複数の項目にひとつでも対応する候補者を絞り込みます。

La opción OR preselecciona a los candidatos que corresponden como mínimo a uno de los ítems escogidos.

#### 専門分野(その他の記述)は、氏名同様に文字を入力して検索条件を設定します。

Los campos de especialidad (la otra descripción), así como nombres y apellidos, se pueden establecer como criterios de búsqueda.

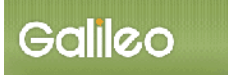

#### 候補者の一覧リストから投票したい候補者を選び、会員名の前のチェックボックスをクリック してチェックを入れてください。

Escoja a los candidatos que desea votar desde la lista de candidatos, y marque las casillas que están a la izquierda de los nombres de socios.

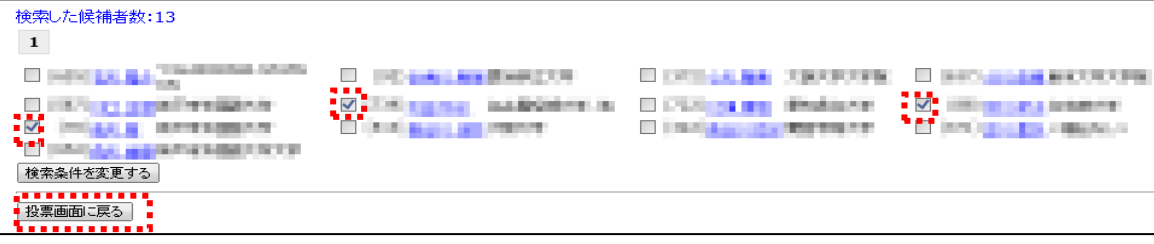

#### チェックを入れたら、【投票画面に戻る】ボタンをクリックして仮登録を行ってください。

Después de marcarlos, registre provisionalmente los datos pulsando el botón 【投票画面に 戻る】(cuya traducción al japonés es: volver a la pantalla de voto).

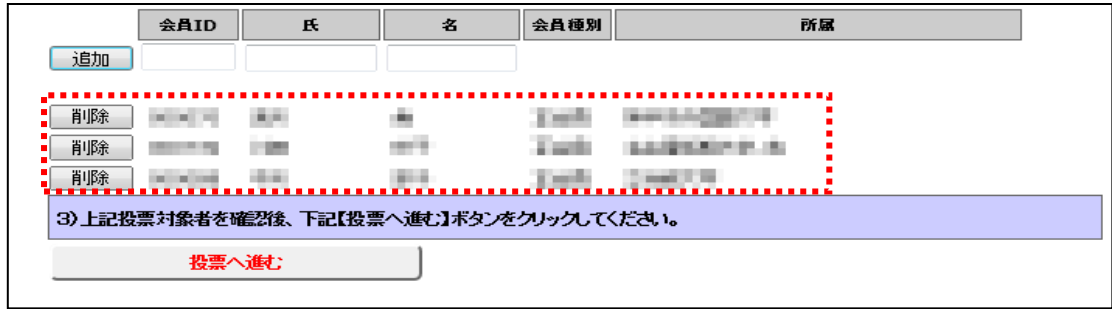

選択した候補者が仮登録されているのを確認して、【投票へ進む】ボタンをクリックするか、 仮登録者数が最大投票数に達するまで候補者の追加作業を繰り返してください。

Para confirmar que los candidatos escogidos han sido provisionalmente registrados, pulse en el botón【投票へ進む】(cuya traducción al japonés es: acceder a la votación) o repita la votación hasta que el número de los registrados provisionales alcance el máximo ( o sea, cuatro).

※仮登録した候補者を削除する場合は候補者の行にある【削除】ボタンをクリックしてください。

 En caso de borrar a los registrados provisionales, pulse en el botón【削除】(borrar) que está en la línea de los candidatos.

※仮登録者数が最大投票数に達しない状態でも投票を行うことはできますが、不足分は無効票となります。

Aunque el número de los registrados provisionales no alcance el máximo, puede votar, pero un número insuficiente de candidatos será considerado voto nulo.

#### 仮登録した候補者の数は画面右上に表示されます。

Aparece el número de los registrados provisionales en la pantalla arriba a la derecha.

選択候補者数: 3 / 4

#### 注)最大投票数を超えて、候補者を登録した場合は、【投票へ進む】ボタンを押すとエラー となります。

Nota) En caso de que el número de los registrados exceda el máximo, si pulsa en el botón 【投票へ進む】(cuya traducción al japonés es: acceder a la votación), aparecerá un mensaje de error.

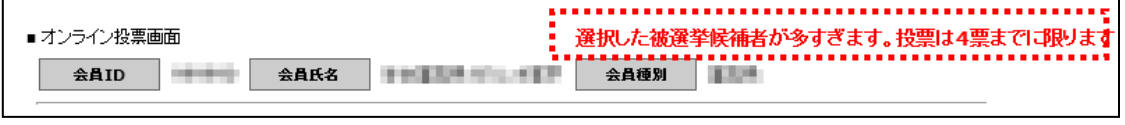

⇒ (4) 投票を確定する へ (4) Vaya a "Confirmar la votación".

### (3-2)候補者リストから仮登録する場合(候補者絞込機能を使用しない)

 En caso de registrar provisionalmente desde la lista de candidatos (No Utilizar la función de preseleccionar a los candidatos)

### 【候補者リストから選択】ボタンをクリックします。

Galileo

 Pulse en el botón【候補者リストから選択】(cuya traducción al japonés es: escoger desde la lista de candidatos).

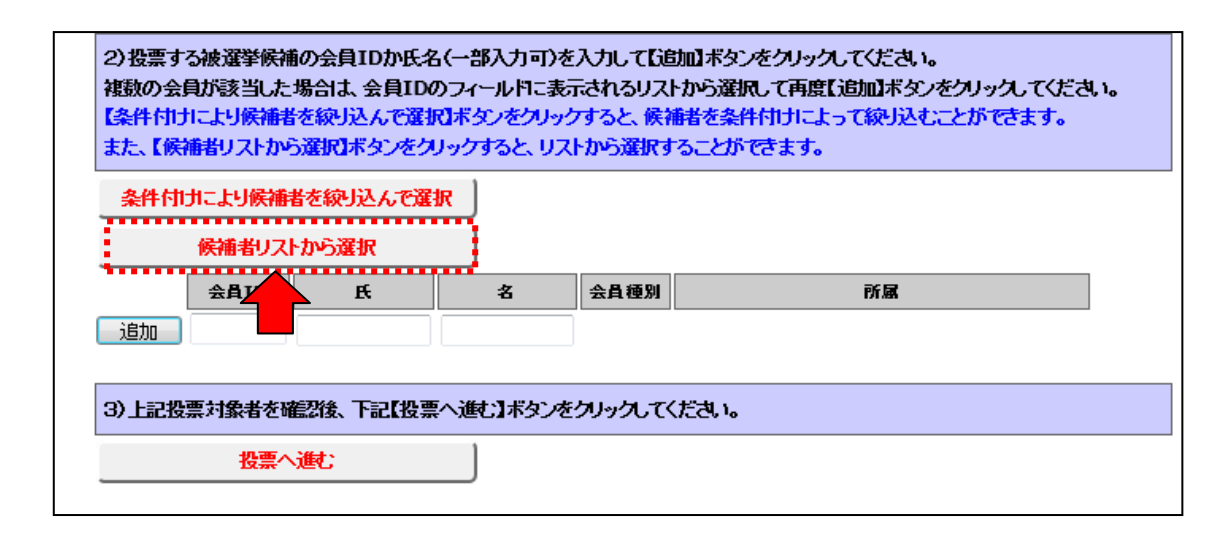

### 候補者リスト画面が開きます。(複数ページにわたる場合があります。)

Se abre la pantalla de la lista de candidatos. (Es posible que ocupe varias páginas.)

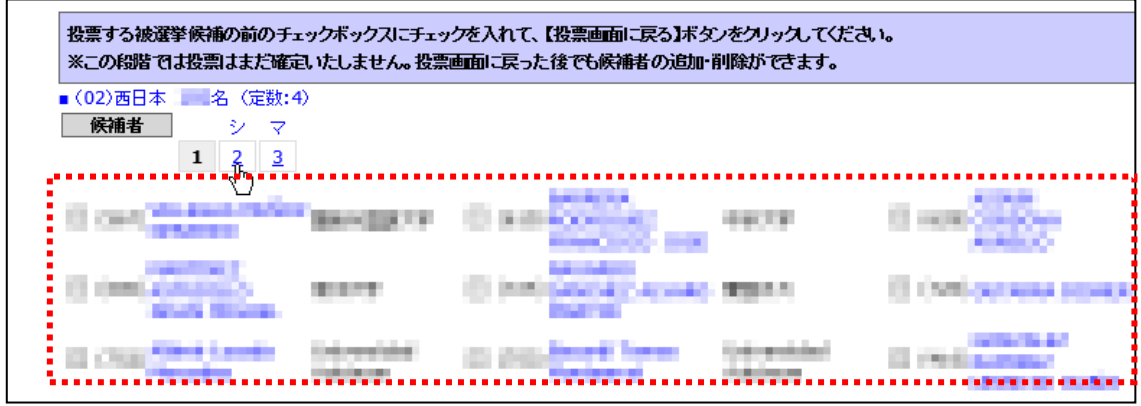

※複数ページにわたる場合、ページ番号をクリックして、その頁にジャンプしてください。

 Si ocupa varias páginas, haga clic el número de página y cambie de página hasta encontrar a los candidatos deseados.

## 候補者リストから投票したい候補者を選び、会員名の前のチェックボックスをクリックして チェックを入れてください。

Escoja a los candidatos que desea votar desde la lista de candidatos, y marque las casillas que están a la izquierda de los nombres elegidos.

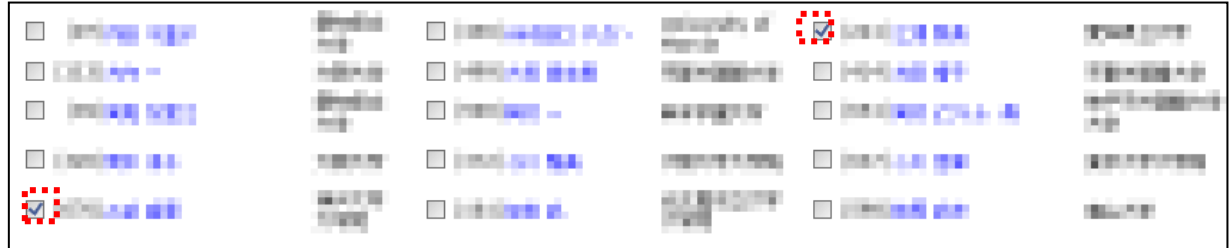

### チェックを入れたら、【投票画面に戻る】ボタンをクリックして仮登録を行ってください。

 Cuando los haya marcado, registre provisionalmente los datos pulsando el el botón【投 票画面に戻る】(cuya traducción al japonés es: volver a la pantalla de la votación).

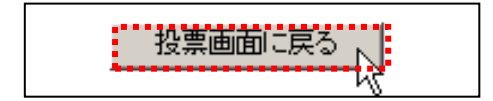

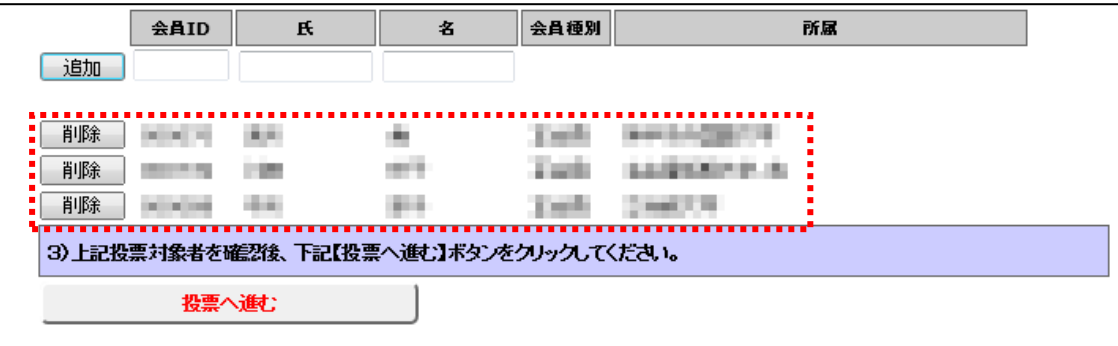

### 選択した候補者が仮登録されているのを確認して、【投票へ進む】ボタンをクリックするか、 仮登録者数が最大投票数に達するまで候補者の追加作業を繰り返してください。

Después de confirmar que los candidatos escogidos han sido provisionalmente registrados, pulse el botón【投票へ進む】(cuya traducción al japonés es: acceder a la votación) o repita la votación hasta que el número de los registrados provisionales alcance el máximo ( o sea, cuatro).

※仮登録した候補者を削除する場合は候補者の行にある削除ボタンをクリックしてください。

 Para borrar a los registrados provisionales, pulse el botón【削除】(borrar) que está en la línea de los candidatos.

※仮登録者数が最大投票数に達しない状態でも投票を行うことはできますが、不足分は無効票となります。

 Aunque el número de los registrados provisionales no alcance el máximo, puede votar, pero un número insuficiente de candidatos será considerado voto nulo.

#### ⇒ (4) 投票を確定する へ

(4) Vaya a "Confirmar la votación".

#### (3-3)候補者の氏名の一部を入力して検索する場合:

En caso de hacer una búsqueda escribiendo una parte del nombre y apellido(s):

### 候補者の氏名またはその一部がわかっている場合には、会員氏名欄に氏名の一部を入力し、 【追加】ボタンをクリックします。

Si se sabe el nombre y apellido(s) o una parte de ellos de los candidatos, escriba una parte de su nombre y apellido(s) en la columna del nombre de socios y pulse el botón 【追 加】(añadir).

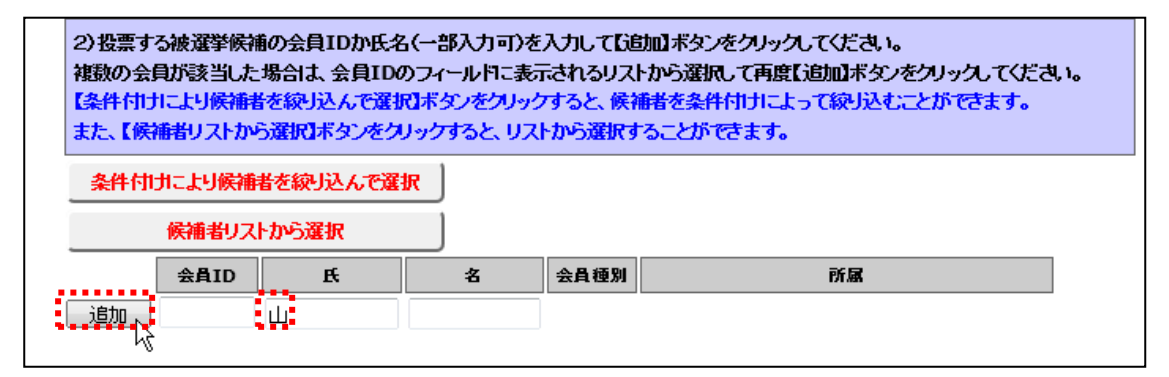

### 入力した氏名の一部に該当する候補者が、会員 ID 欄にプルダウン表示されるので、その中 から選択してください。

Los candidatos que correspondan a una parte del nombre y apellido(s) escritos se visualizarán en la columna desplegable de ID. Escoja entre ellos.

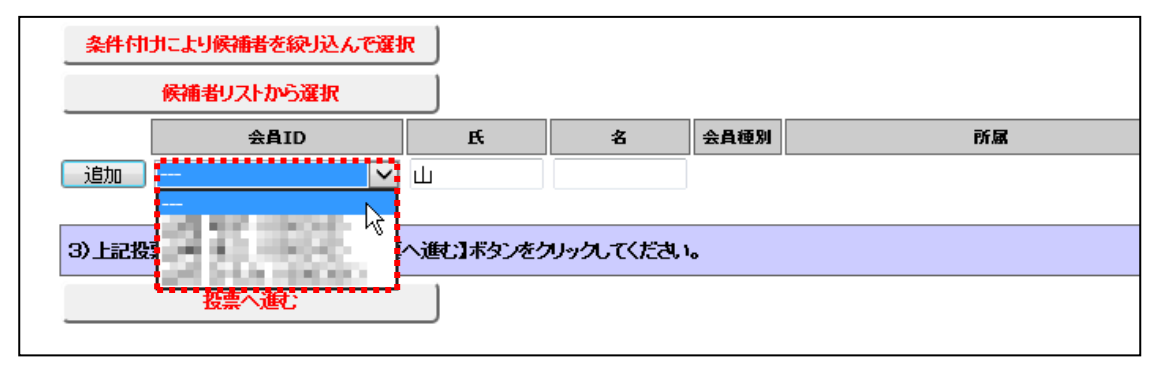

### 選択した後、再度【追加】ボタンをクリックして候補者を仮登録してください。

Después de escoger el candidato, pulse el botón 【追加】 (añadir), los datos quedarán registrados provisionalmente.

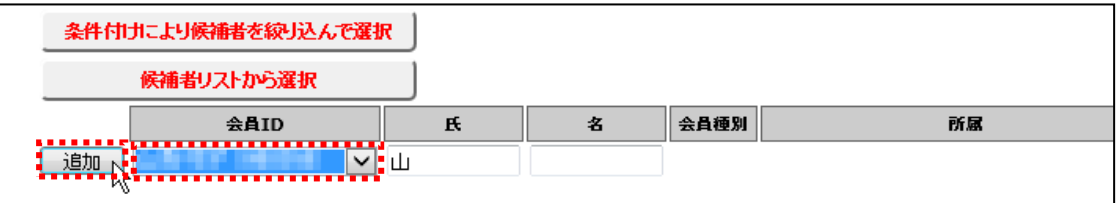

## 選択した候補者が仮登録されているのを確認して、【投票へ進む】ボタンをクリックするか、 仮登録者数が最大投票数に達するまで候補者の追加作業を繰り返してください。

Después de confirmar provisionalmente los candidatos escogidos, pulse el botón【投票へ進 む】(cuya traducción al japonés es: acceder a la votación) o repita la votación hasta que el número de los registrados provisionales alcance el máximo ( o sea, cuatro).

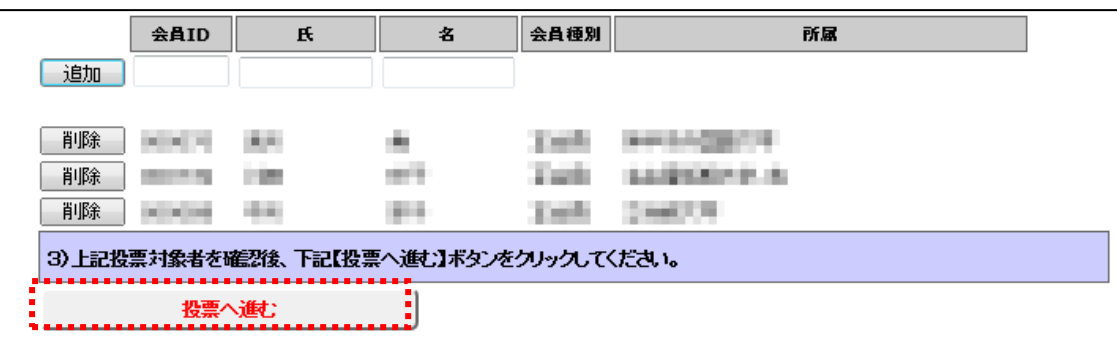

⇒ (4) 投票を確定する へ

(4) Vaya a "Finalizar la votación".

### (3-4)候補者入力欄に直接会員 ID を入力する場合:

Galileo

 En caso de escribir directamente el ID de socio en la columna para escoger a los candidatos:

### 候補者の会員 ID がわかっている場合には、会員 ID の入力欄に会員 ID を入力し、 【追加】ボタンをクリックして候補者を仮登録します。

Si sabe el ID de socio del candidato, escríbalo en la columna del ID de socio y pulse el botón 【追加】(añadir).

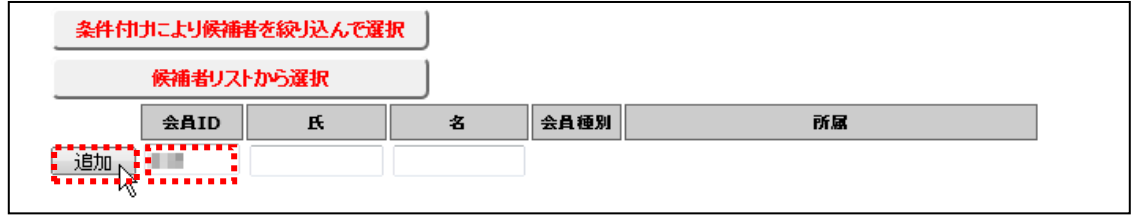

#### 複数投票の場合には、最大投票数に達するまで上記動作を繰り返します。

En caso de votar a varios candidatos, repita las operaciones arriba mencionadas hasta alcanzar el número máximo de votos.

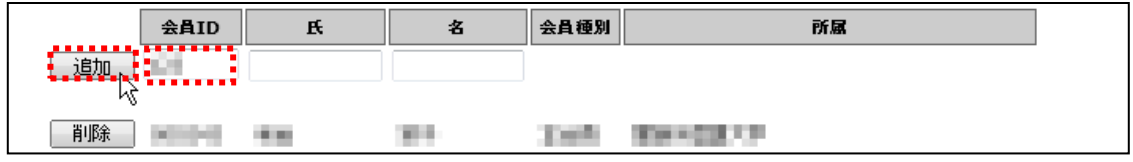

### 候補者の仮登録が完了したら、【投票へ進む】ボタンをクリックしてください。

Cuando termine el registro provisional de los candidatos, pulse el botón 【投票へ進む】 (cuya traducción al japonés es: acceder a la votación).

### ⇒ (4) 投票を確定する へ

(4) Vaya a "Confirmar la votación".

### (4) 投票を確定する:投票内容を確認して、【投票】ボタンをクリックしてください。

 Confirmar la votación: Confirme el contenido de la votación y pulse el botón【投票】 (votar).

#### 注)【投票】ボタンを押さない限り投票は行われません。

Nota) Si no pulsa el botón【投票】, no confirmará la votación.

【投票】ボタンをクリックした後、変更できませんのでご注意ください。

Tenga en cuenta que no se podrán modificar los votos después de confirmarlos.

### また、候補者を未選択のまま【投票】ボタンを押した場合、白紙投票として受け付ける ことになり、その後の変更はできません。(投票数が最大投票数に達していない場合は、 不足分は無効票となります。)

Además, si pulsa el botón【投票】sin escoger a ningún candidato, se aceptará como voto en blanco y no se podrá cambiar después. (En caso de que el número de votos no alcance al máximo, un número insuficiente será considerado voto nulo.)

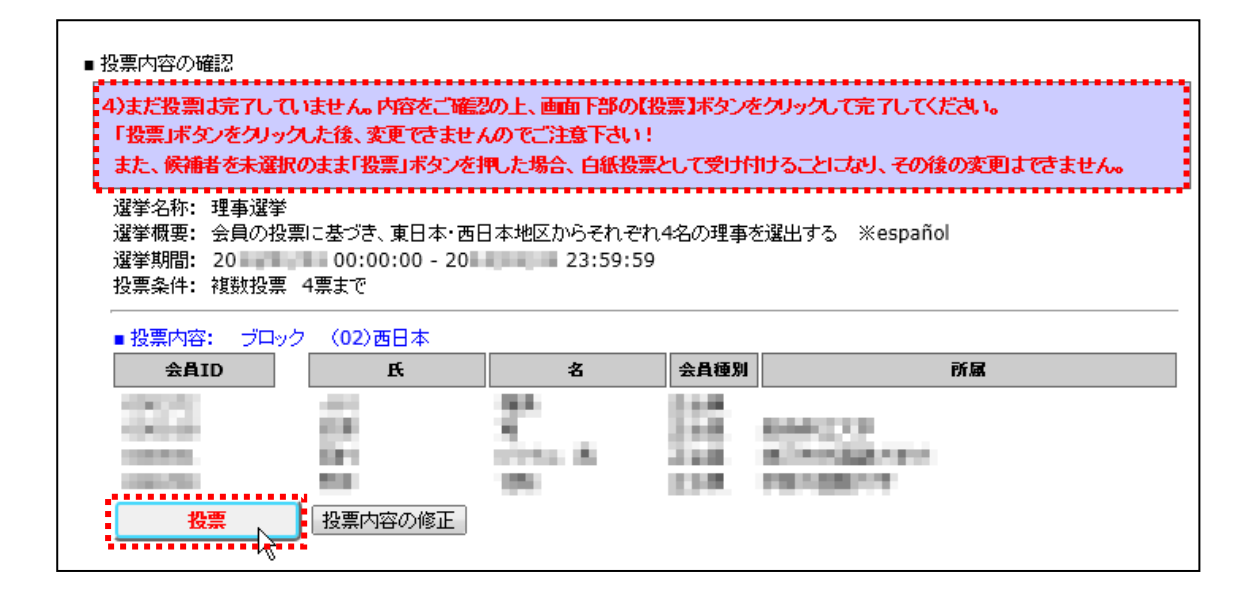

### (4-1)投票内容を修正する:投票内容に誤りがある場合は、【投票内容の修正】ボタンを クリックして投票画面に戻り、修正を加えてから再度【投票へ進む】ボタンをクリ ックして投票内容確定画面に進んでください。

 $(4-1)$  Corregir el contenido de los votos: en caso de que haya algún error en el contenido de los votos, vuelva a la pantalla de la votación pulsando el botón【投 票内容の修正】(cuya traducción al japonés es: corrección del contenido de los votos), y después de corregirlos acceda a la pantalla para confirmar el contenido de los votos.

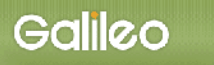

### (4-2)仮登録者を削除する:削除したい候補者の【削除】ボタンをクリックしてください。

Borrar a los registrados provisionales: Pulse el botón【削除】que está a la izquierda de los candidatos que desea borrar.

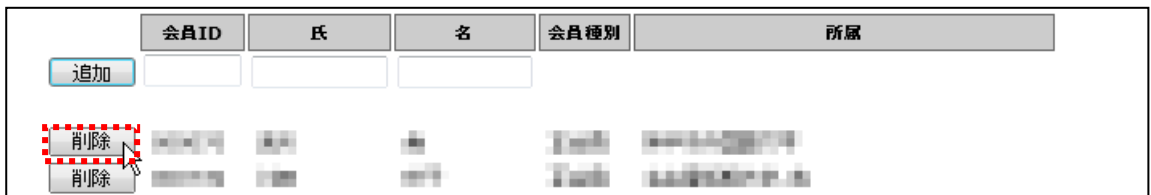

仮登録者の追加については上記(3)を参照してください。

Para añadir a los candidatos, véase (3), arriba mencionado.

## (5) 投票の完了:投票が完了すると、「投票を完了しました」というメッセージが表示されて、 選挙情報の投票/未投票の項目が 未投票 ⇒ 投票済 に変更されます。

 Finalizar la votación: Cuando termine la votación, aparecerá el mensaje siguiente: 「投 票を完了しました」(cuya traducción al japonés es: la votación ha terminado, y el ítem 投票 /未投票 en la información de la elección pasará de 未投票 a 投票済(cuya traducción al japonés es: La votación ha finalizado).

以 上